## Cloud [AutoML](https://cloud.google.com/vision/automl/) Vision Managing datasets

A project can have multiple datasets, each used to train a separate model. You can get a list of the available datasets [\(#list-datasets\)](#page-0-0), get a specific dataset [\(#get-dataset\)](#page-0-1), export a dataset [\(#export-dataset\)](#page-1-0) and can delete a dataset [\(#delete-dataset\)](#page-4-0) you no longer need.

Use labels with user-defined metadata to organize your datasets. See Using labels to organize Google Cloud Platform resources [\(https://goo.gl/xmQnxf\)](https://goo.gl/xmQnxf) for more information on labels including common uses.

### <span id="page-0-0"></span>Listing datasets

A project can include numerous datasets. This section describes how to retrieve a list of the available datasets for a project.

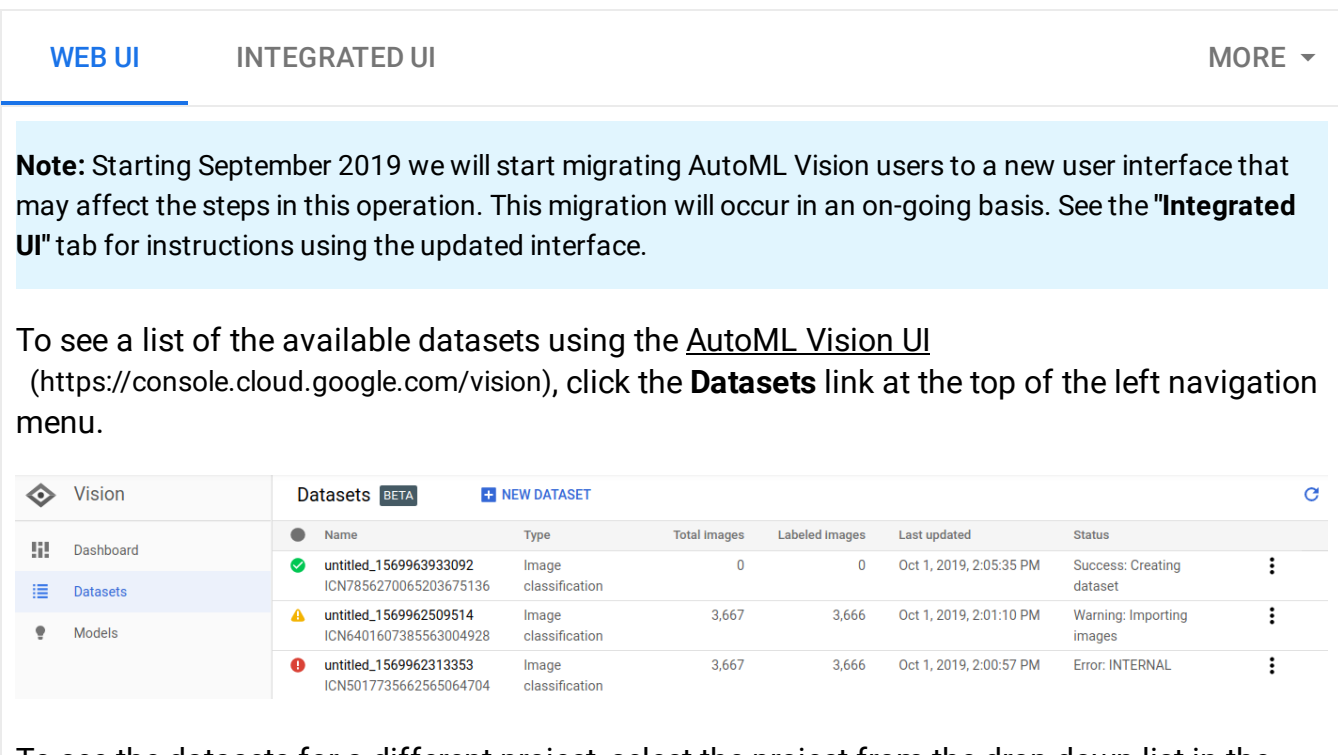

To see the datasets for a different project, select the project from the drop-down list in the upper right of the title bar.

#### <span id="page-0-1"></span>Get a dataset

#### You can also get a specific dataset using a dataset ID.

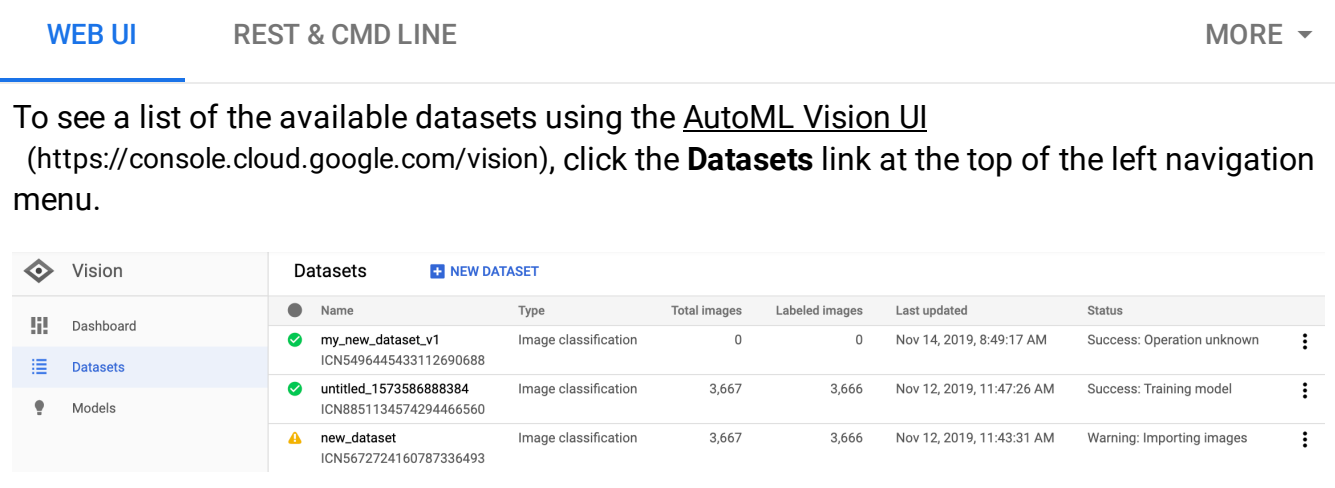

To see the datasets for a different project, select the project from the drop-down list on the left side of the title bar.

Access a specific dataset by selecting its name from the list.

### <span id="page-1-0"></span>Export a dataset

You can export a CSV file with all a dataset's information to a Google Cloud Storage bucket.

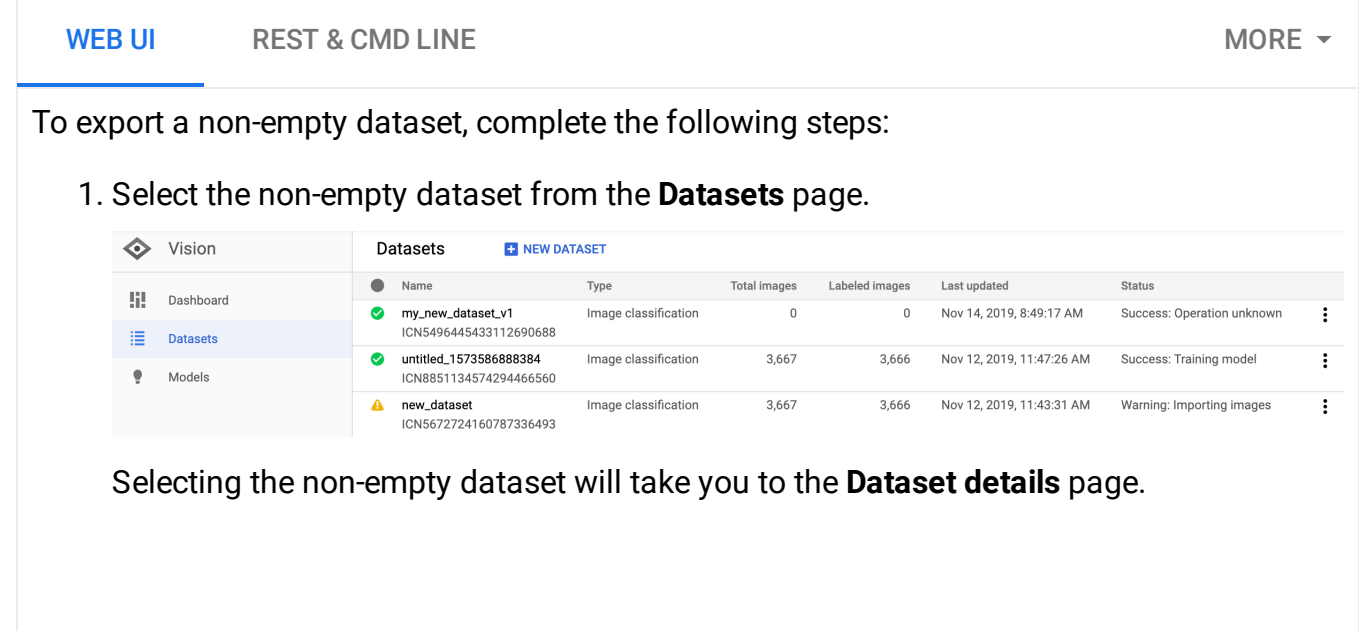

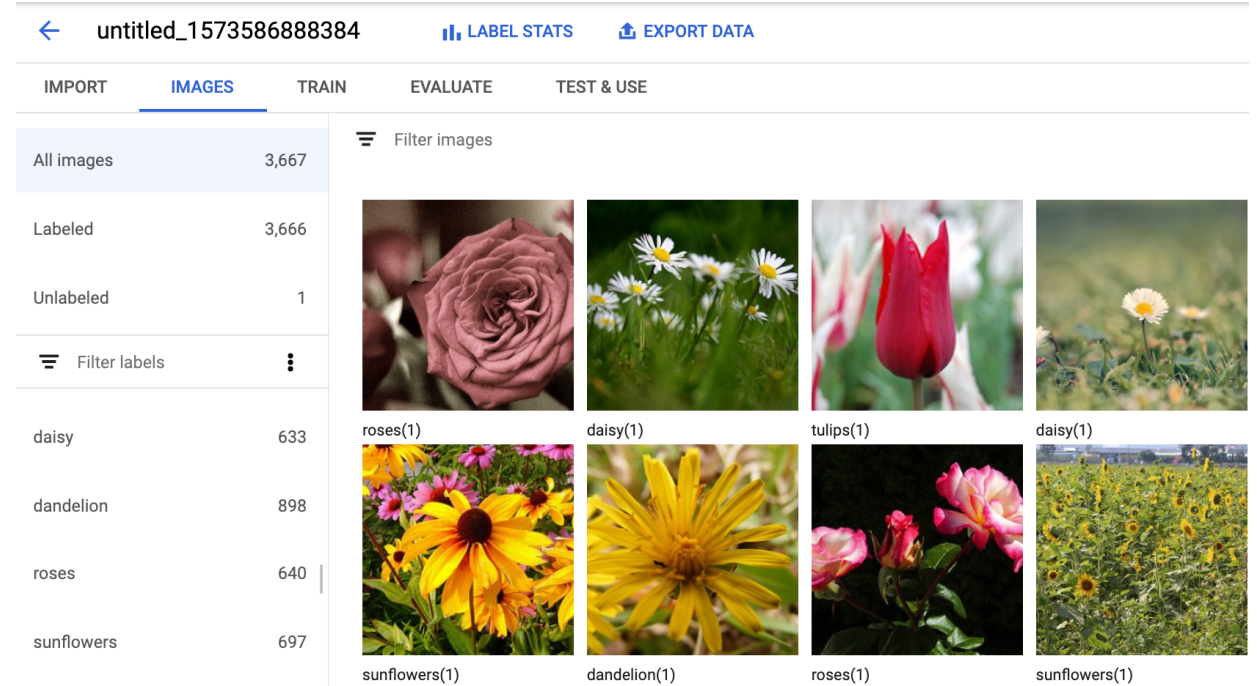

2. Select the **Export data** option at the top of the Dataset details page.

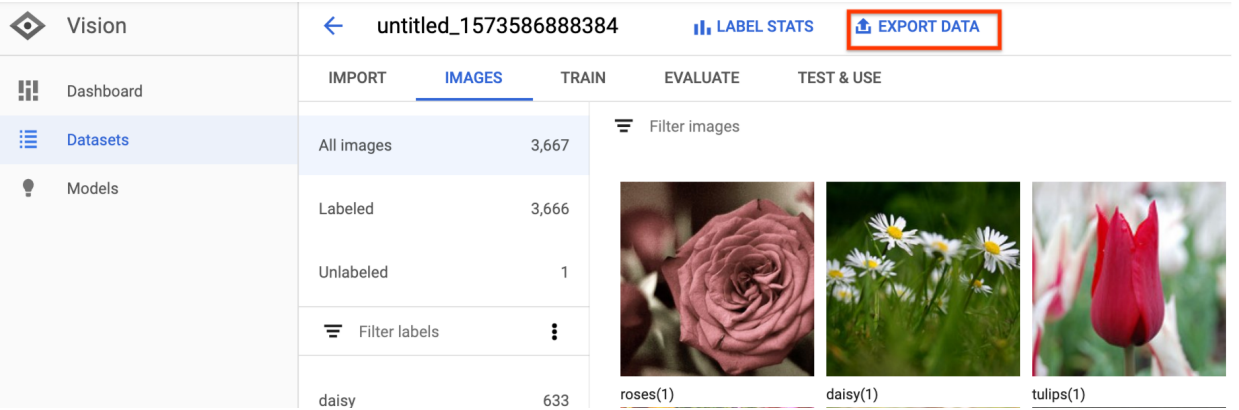

This opens a window where you can choose a Google Cloud Storage bucket location, or create a new bucket and designate it as the location to store the CSV file.

# **Export data**

Your dataset will be exported as a list of images in CSV format. Each row contains a Cloud Storage path, any label(s) assigned to that image, bounding boxes, and a flag that indicates whether that image is in the training, validation, or test sets. You will be emailed once exporting has completed.

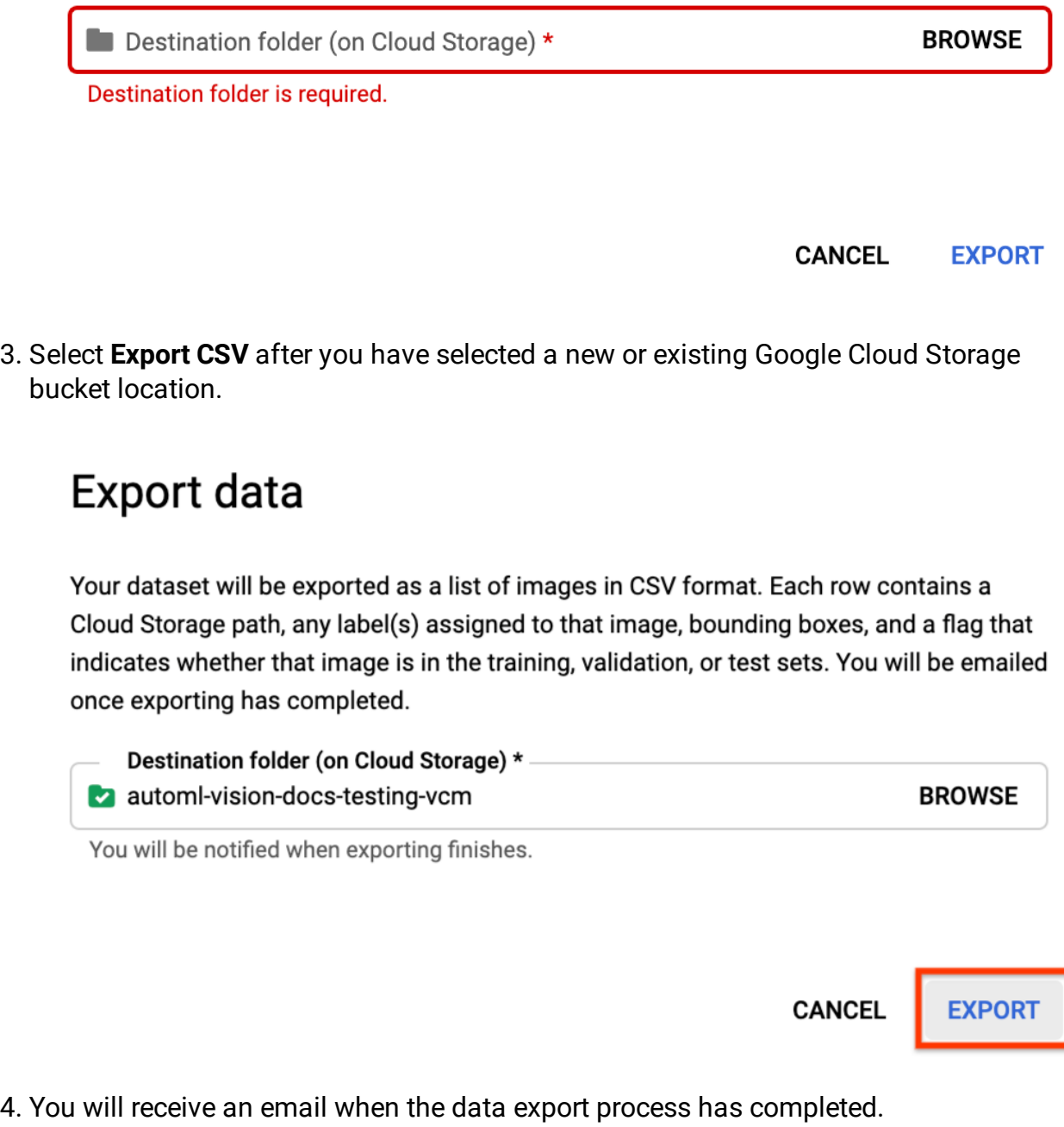

#### Exported CSV format

The exported CSV file contains the same formatting as the training data import CSV [\(https://cloud.google.com/vision/automl/docs/prepare\)](https://cloud.google.com/vision/automl/docs/prepare):

```
set, path, label0[, label1, label2, ...]
```
This CSV file is saved in a created export folder that is distinguished by a unique timestamp. Below are some sample lines from an exported CSV file:

**my-storage-bucket**/export\_data-my\_dataset\_name-2019-11- 08T22:28:13.081Z/image\_classification\_1.csv :

<code>TRAIN</code>,<code>gs://my-storage-bucket/export\_data-my\_dataset\_name-2019-11-08T22:28:13.081Z $\hat{f}\hat{f}\hat{f}$ </code> VALIDATION,gs://my-storage-bucket/export\_data-my\_dataset\_name-2019-11-08T22:28:13.08 TRAIN,gs://my-storage-bucket/export\_data-my\_dataset\_name-2019-11-08T22:28:13.081Z/fi VALIDATION,gs://my-storage-bucket/export\_data-my\_dataset\_name-2019-11-08T22:28:13.08 TRAIN,gs://my-storage-bucket/export\_data-my\_dataset\_name-2019-11-08T22:28:13.081Z/fi TEST,gs://my-storage-bucket/export\_data-my\_dataset\_name-2019-11-08T22:28:13.081Z/fil

#### <span id="page-4-0"></span>Deleting a dataset

You can delete a dataset you no longer need in the UI, or with the dataset's ID via the following code samples.

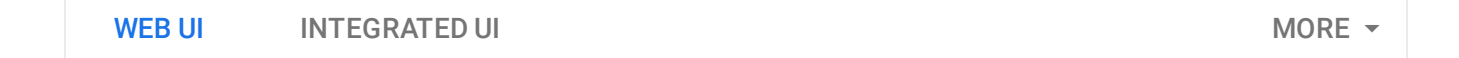

**Note:** Starting September 2019 we will start migrating AutoML Vision users to a new user interface that may affect the steps in this operation. This migration will occur in an on-going basis. See the **"Integrated UI"** tab for instructions using the updated interface.

- 1. In the AutoML Vision UI [\(https://console.cloud.google.com/vision\)](https://console.cloud.google.com/vision), click the **Datasets** link at the top of the left navigation menu to display the list of available datasets.
- 2. Click the three-dot menu at the far right of the row you want to delete and select **Delete dataset**.
- 3. Click **Delete** in the confirmation dialog box.

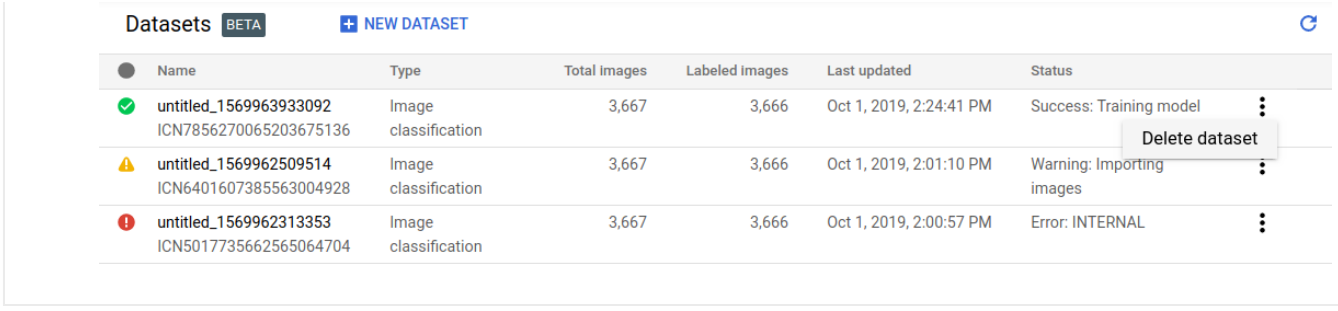

Except as otherwise noted, the content of this page is licensed under the **Creative Commons Attribution 4.0 License** [\(https://creativecommons.org/licenses/by/4.0/\)](https://creativecommons.org/licenses/by/4.0/)*, and code samples are licensed under the Apache 2.0 License* [\(https://www.apache.org/licenses/LICENSE-2.0\)](https://www.apache.org/licenses/LICENSE-2.0)*. For details, see our Site Policies* [\(https://developers.google.com/terms/site-policies\)](https://developers.google.com/terms/site-policies)*. Java is a registered trademark of Oracle and/or its aliates.*

*Last updated January 22, 2020.*